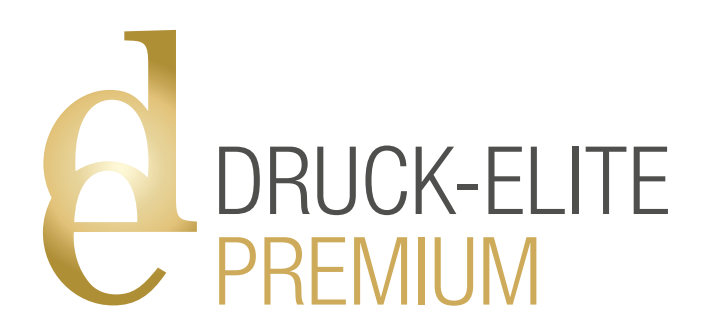

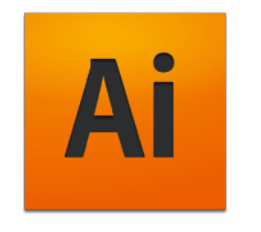

## ANLEITUNG

Erstellen von Druckdaten für Prägefoliendruck oder Blindprägung in Adobe Illustrator

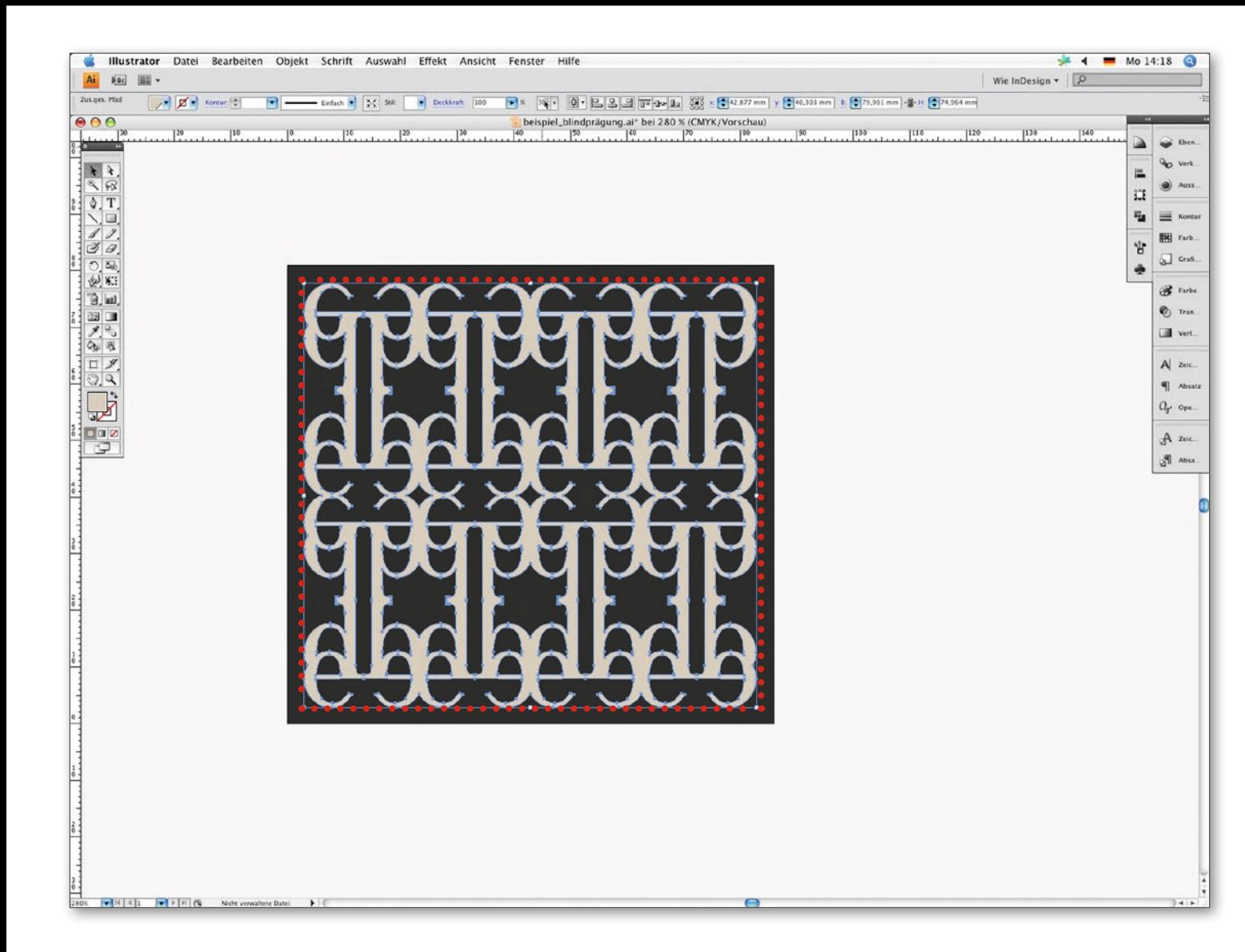

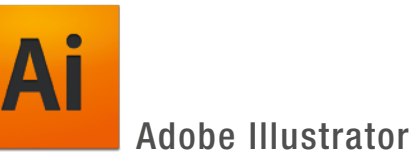

In unserem Beispiel soll das beige Ornament später als Blindprägung auf dem dunkelgrauen Untergrund realisiert werden.

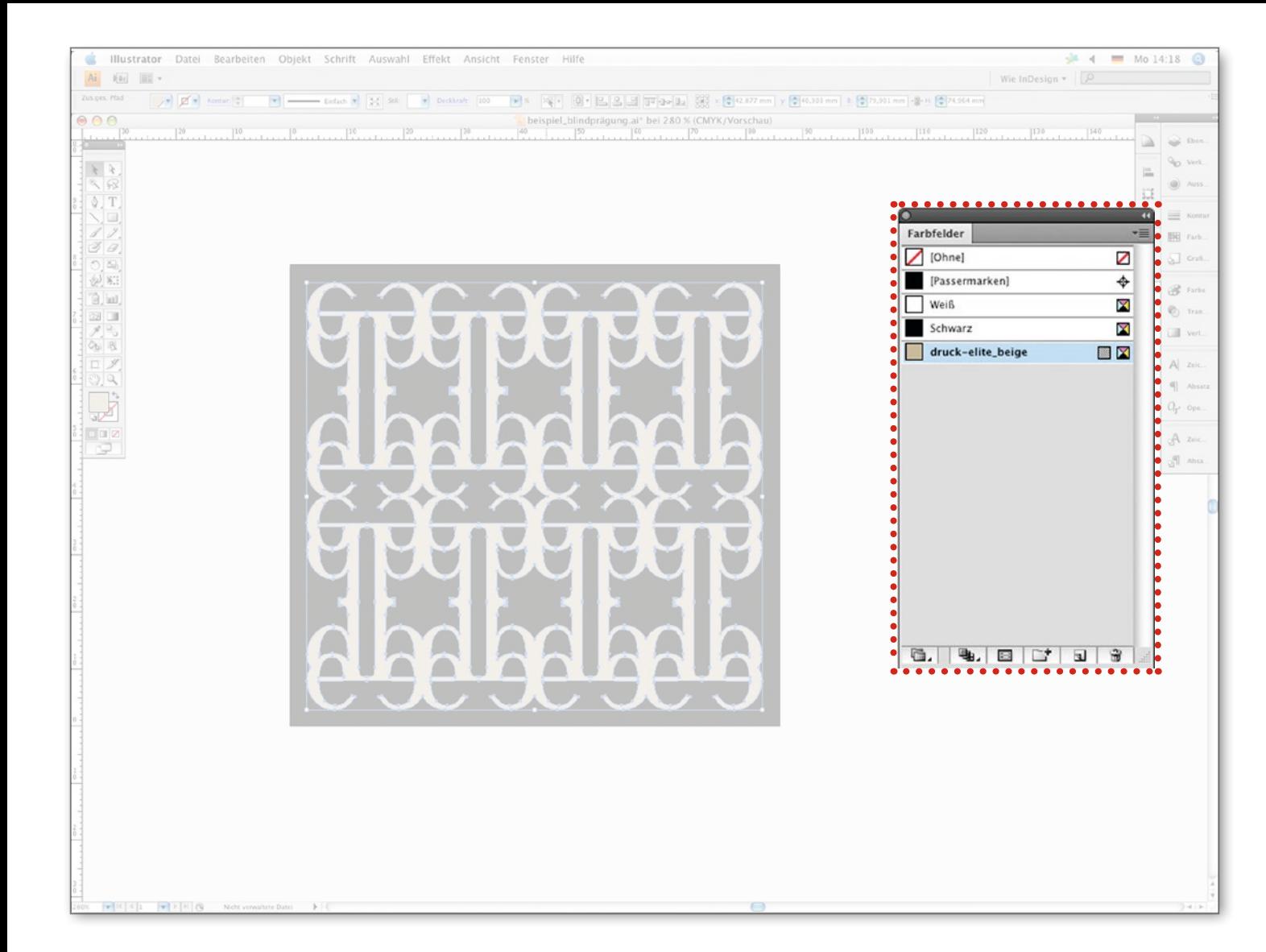

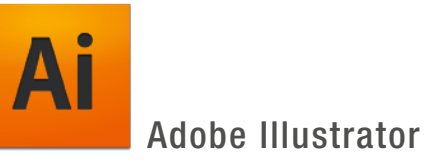

Das Dokument ist grundsätzlich im Farbmodus CMYK aufgebaut.

Bisher ist dem Ornament die Prozessfarbe »druck-elite\_beige« zugewiesen.

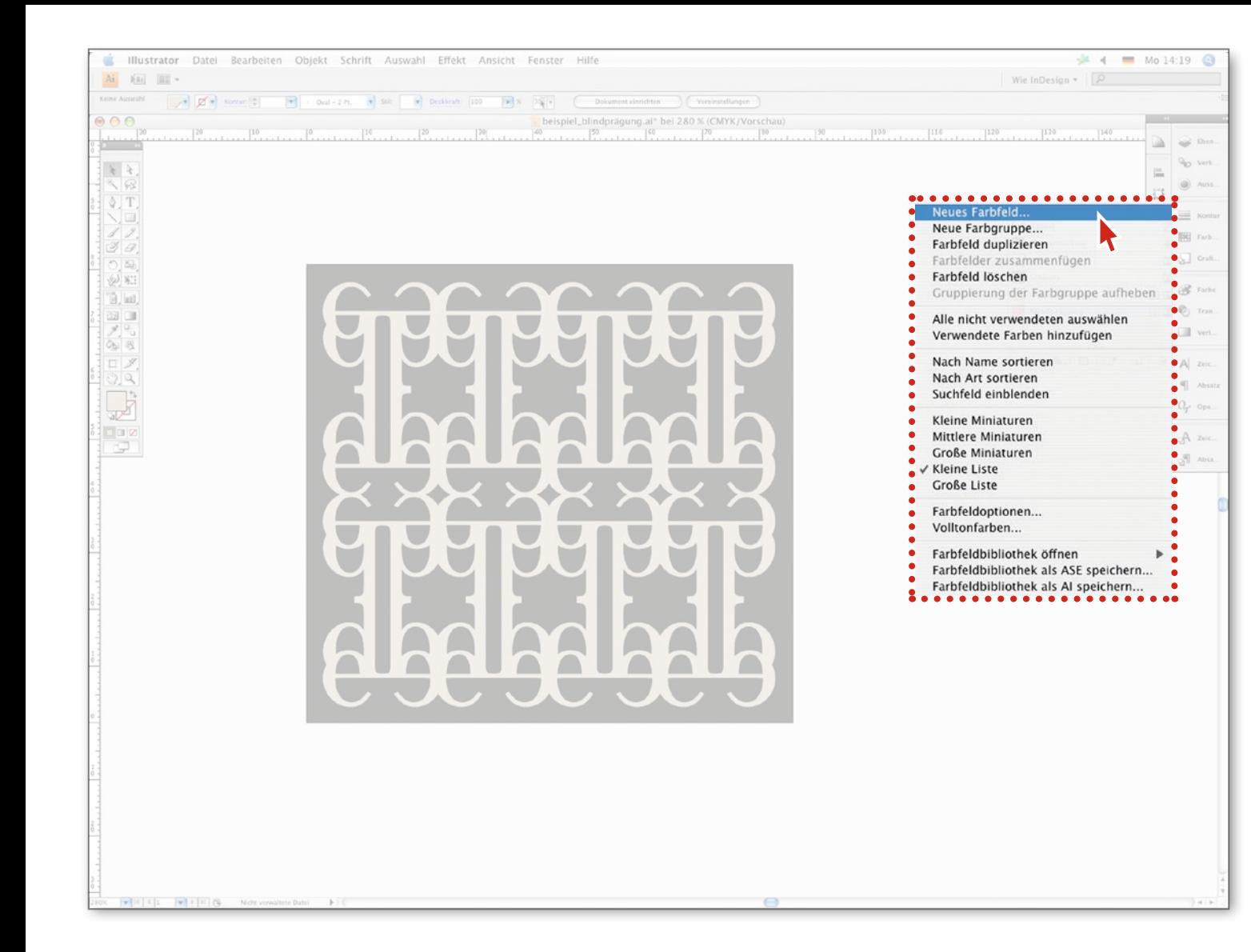

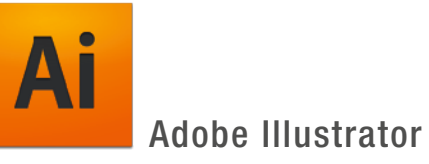

Zunächst legen wir ein neues Farbfeld an…

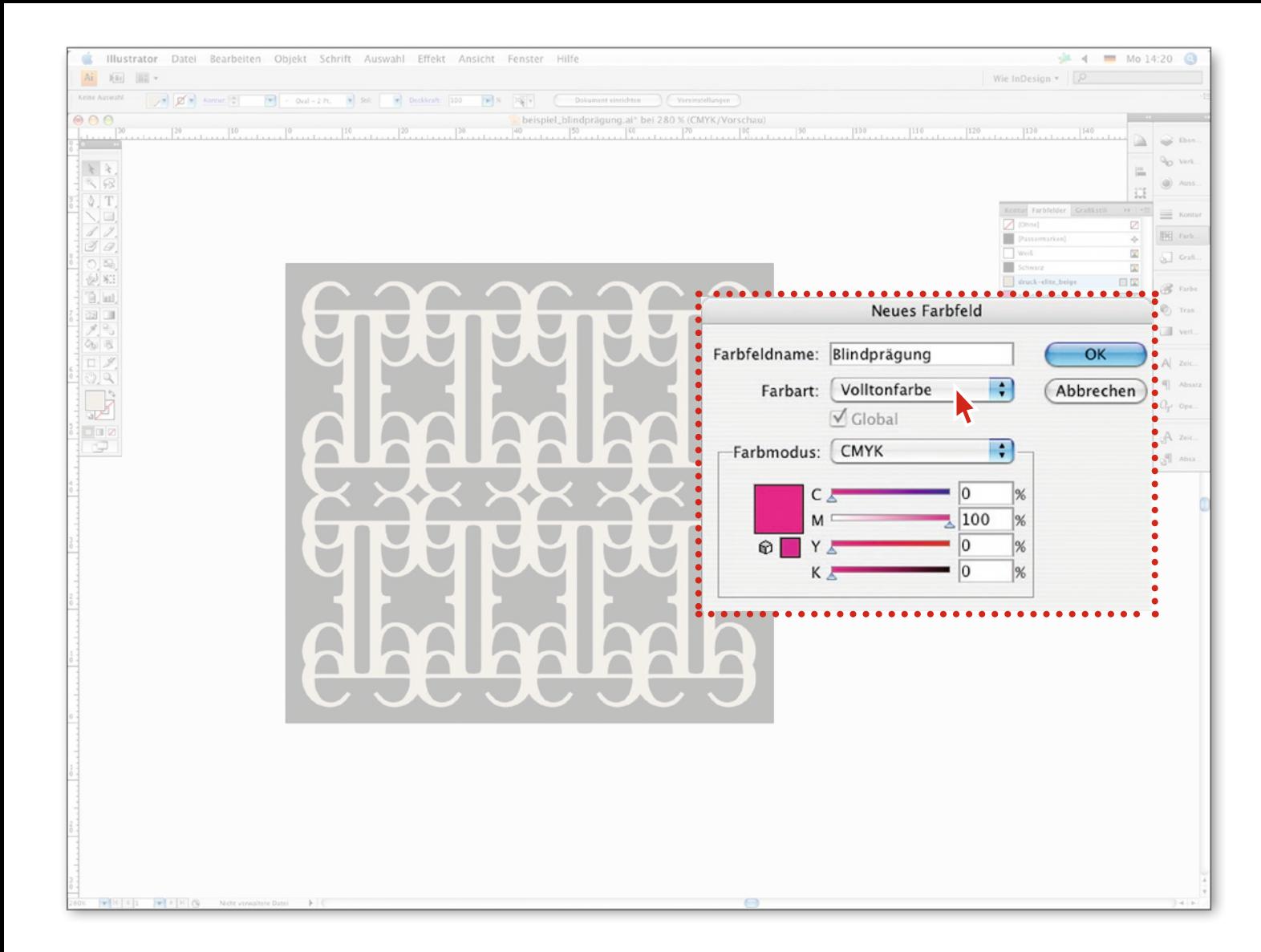

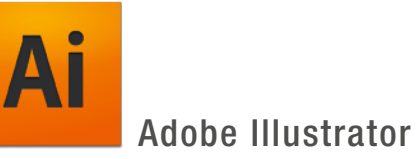

Geben Sie dem neuen Farbfeld einen eindeutigen Namen z.B. »Blindprägung«.

## Definieren Sie das Farbfeld als Volltonfarbe.

Den CMYK-Farbwert können Sie nach Belieben wählen, da er nun nur noch der Darstellung am Bildschirm dient (in unserem Beispiel 100% Magenta).

Bestätigen Sie die Einstellungen mit dem OK-Button.

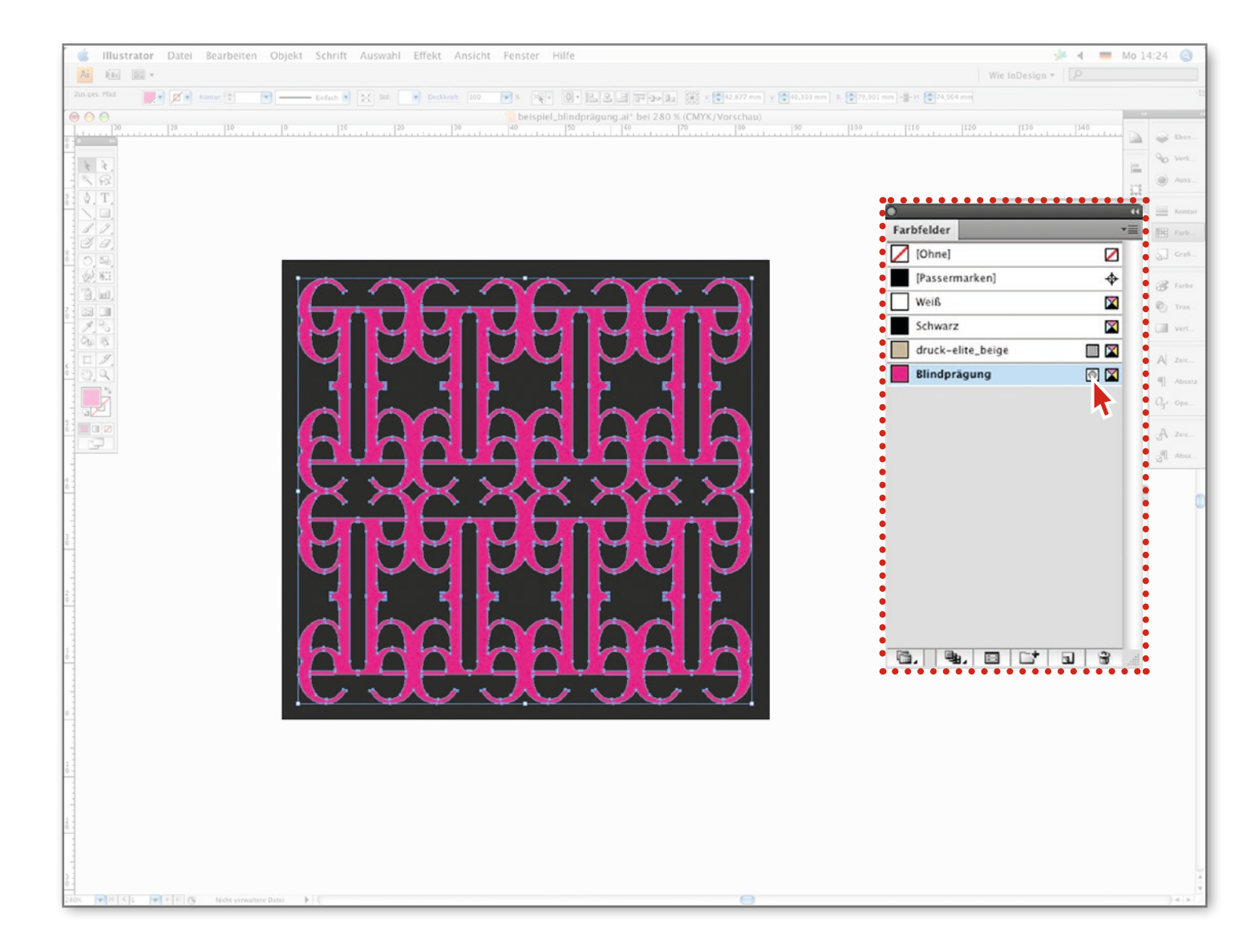

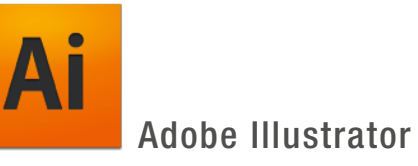

Am ersten Kästchen hinter dem Farbfeldnamen können Sie nochmals überprüfen, ob die Farbe als Volltonfarbe definiert ist.

= Prozessfarbe = Volltonfarbe  $\circ$ 

Weisen Sie dem Ornament die Volltonfarbe »Blindprägung« zu.

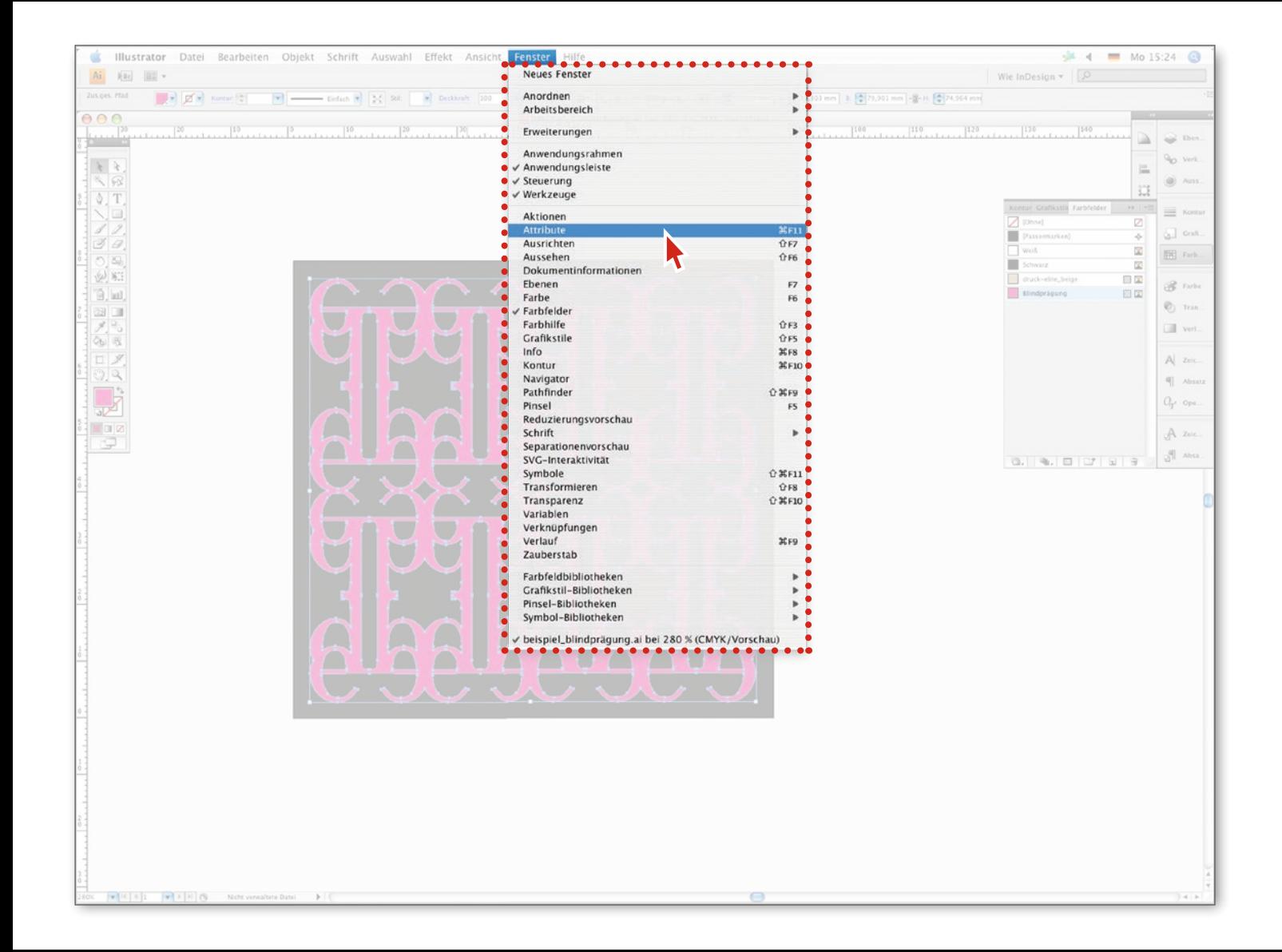

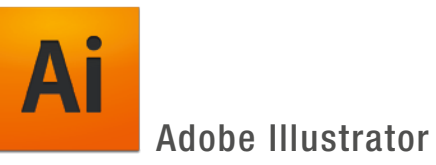

Öffnen Sie das Fenster »Attribute«.

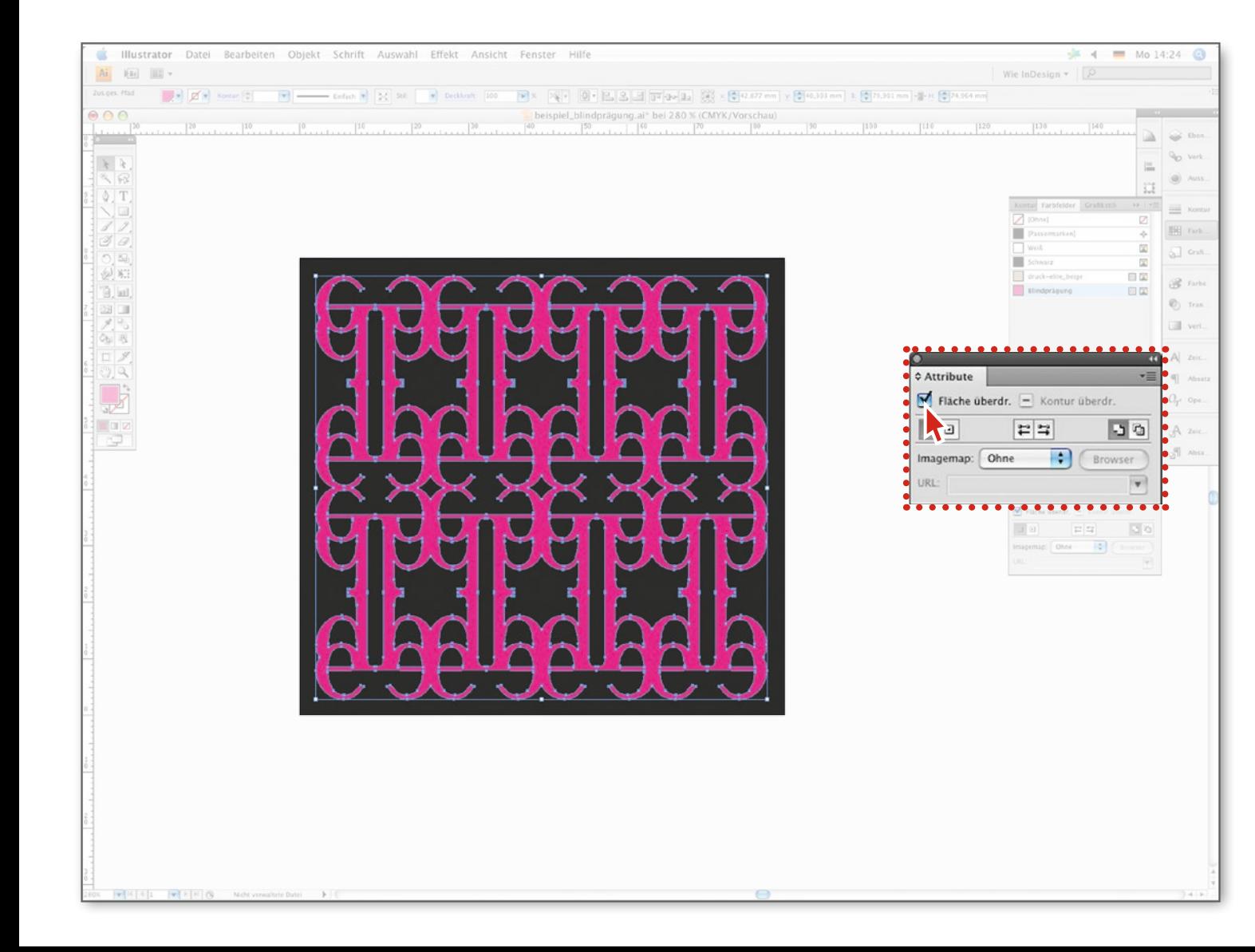

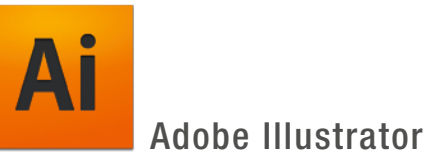

Weisen Sie dem ausgewählten Objekt die Funktion »Fläche überdrucken« zu.

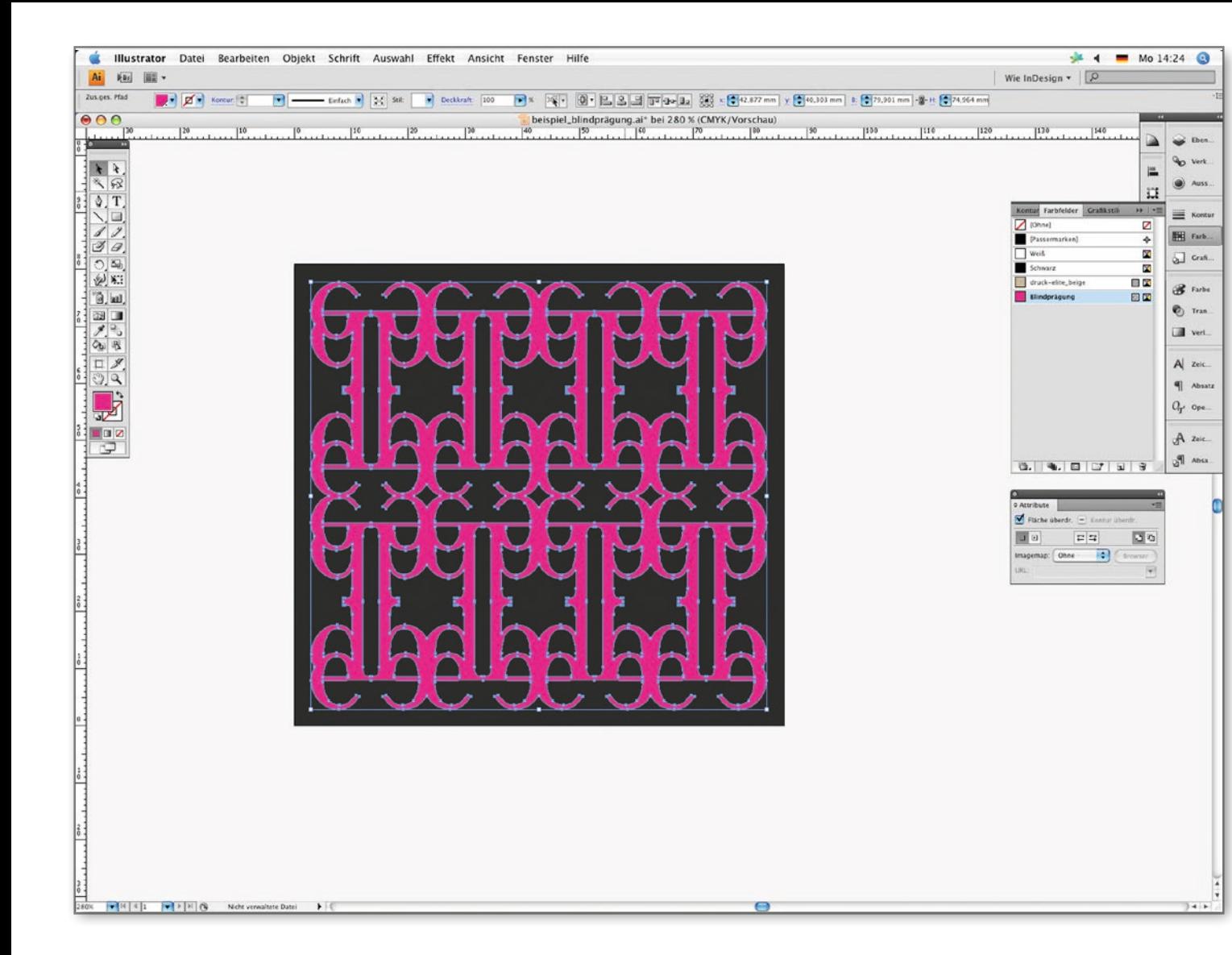

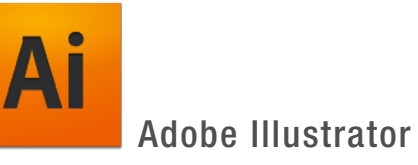

Nun können Sie das Dokument als druckfähiges PDF ausgeben oder als EPS speichern um es in einem Layoutprogramm (z.B. Adobe InDesign) weiter zu verwenden.

Auf den folgenden Seiten zeigen wir Ihnen, wie Sie Ihr PDF mit Adobe Acrobat nochmals überprüfen können…

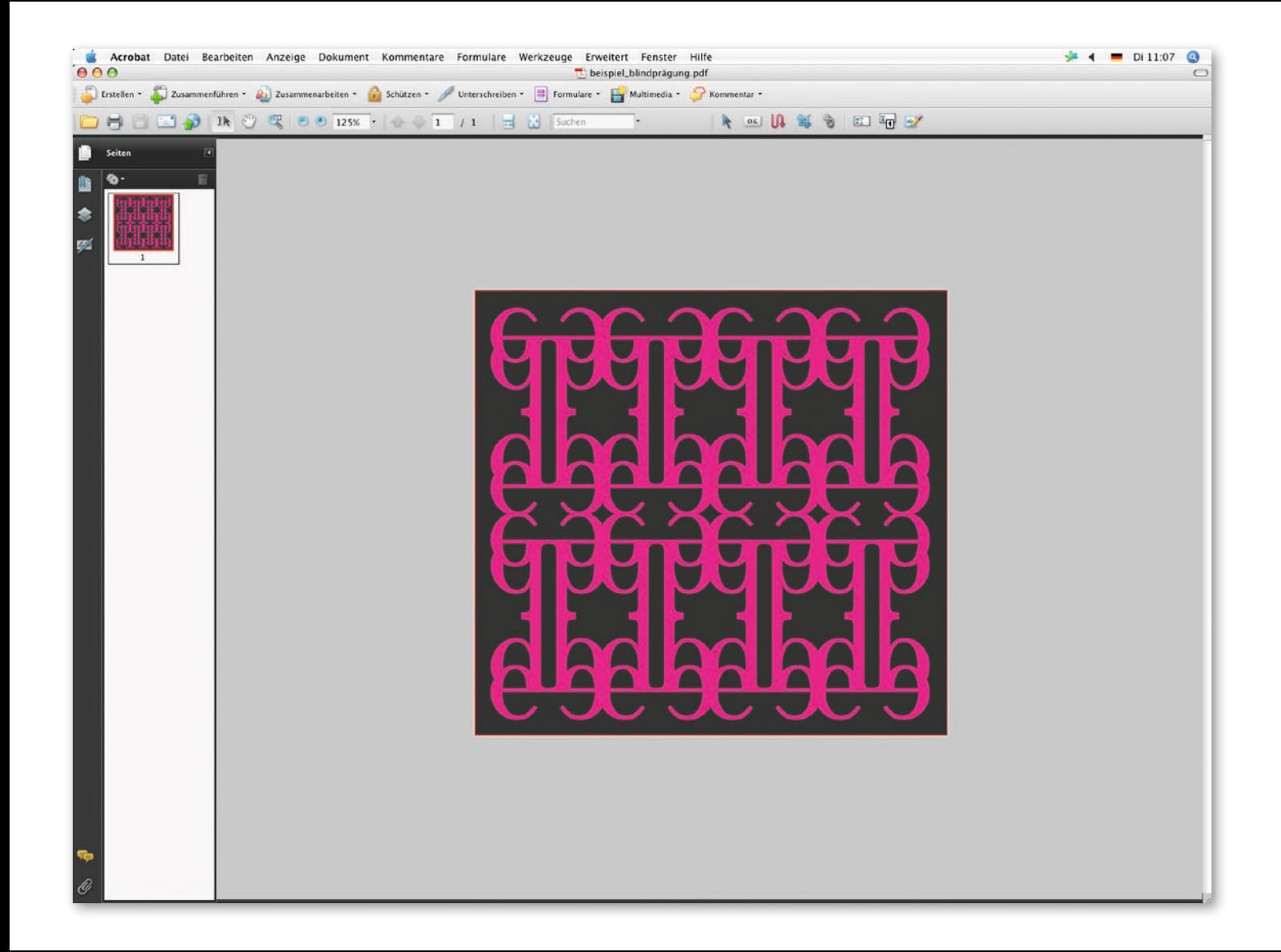

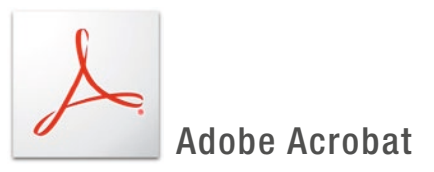

Öffnen Sie das PDF mit Adobe Acrobat.

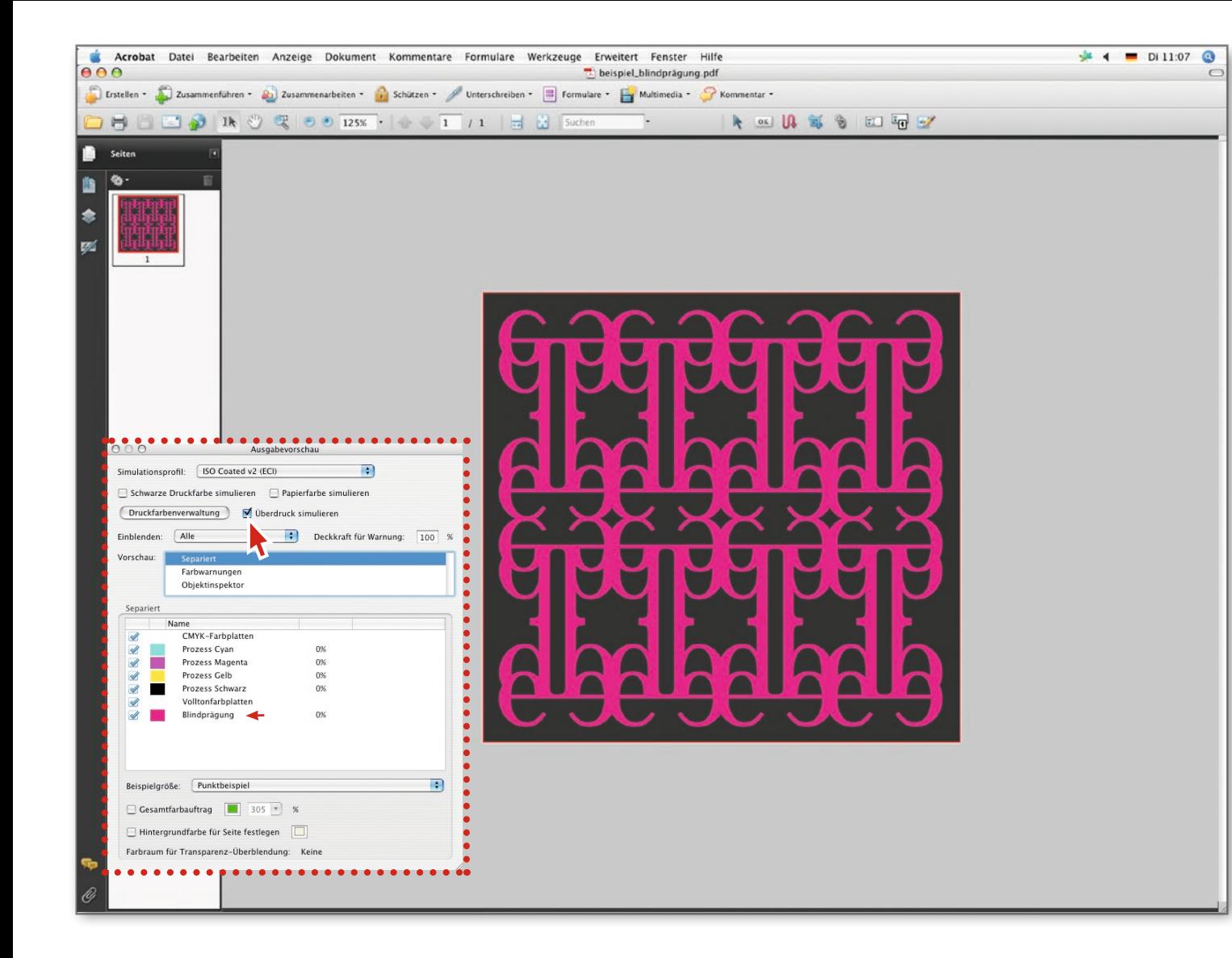

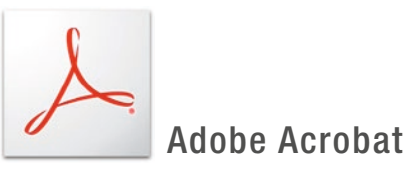

Öffnen Sie das Fenster »Ausgabevorschau« und aktivieren Sie die Funktion Ȇberdruck simulieren«.

Unter »Separiert« muss die angelgte Volltonfarbe für die Blindprägung aufgelistet sein.

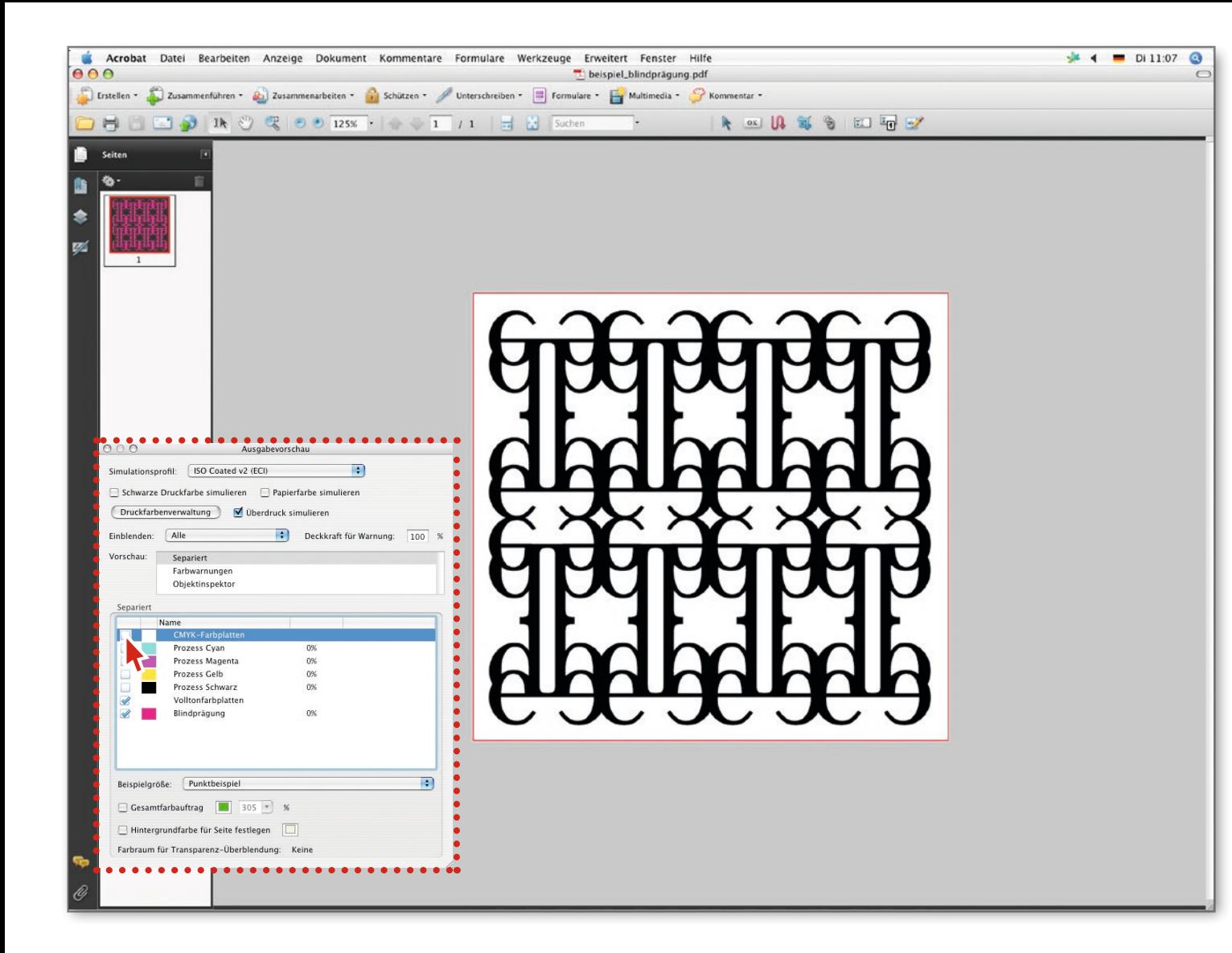

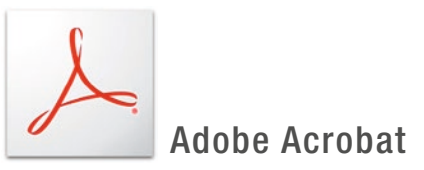

Wenn Sie nun die Anzeige der CMYK-Farbplatten deaktivieren, darf nur noch das Objekt sichtbar sein, das geprägt werden soll.

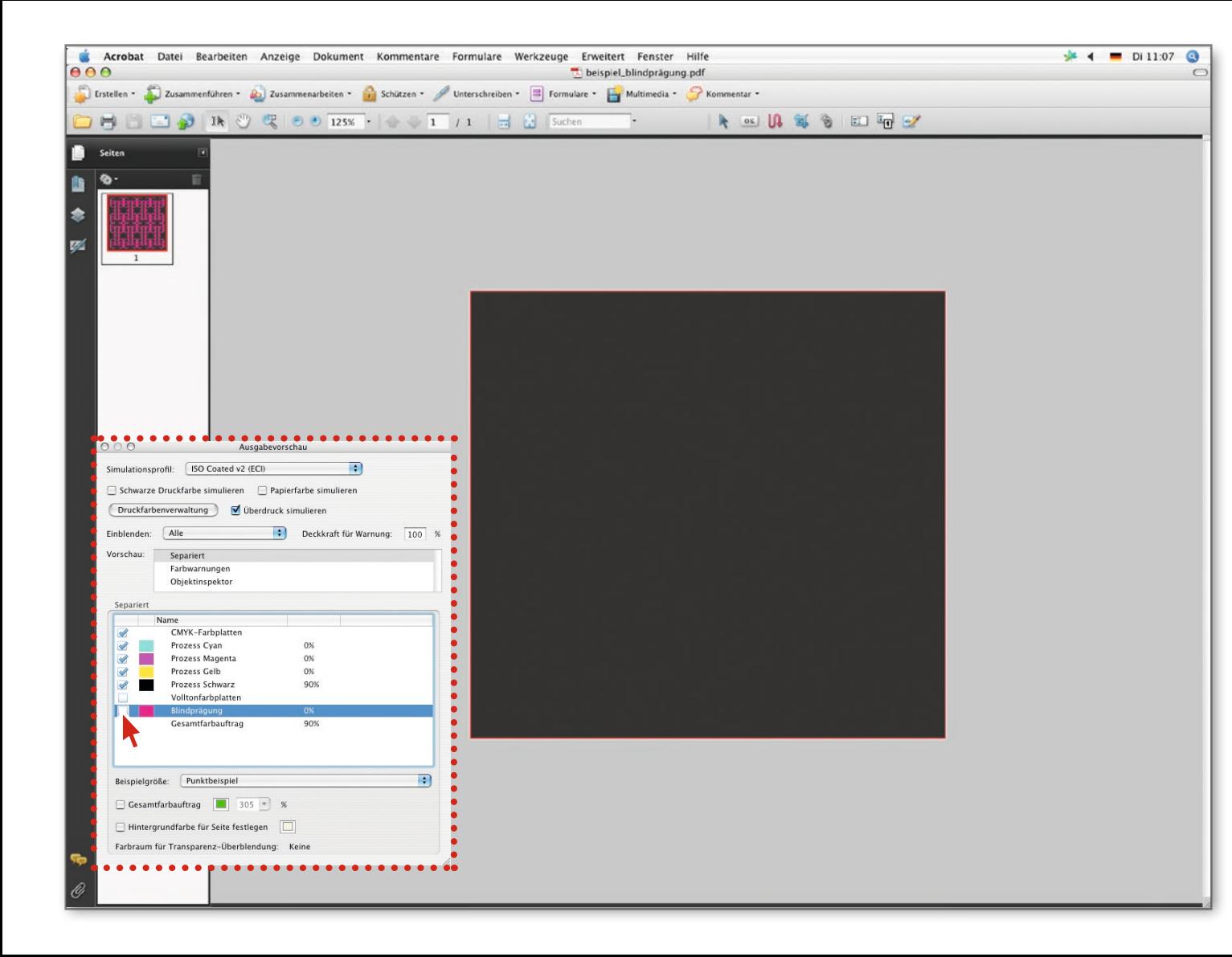

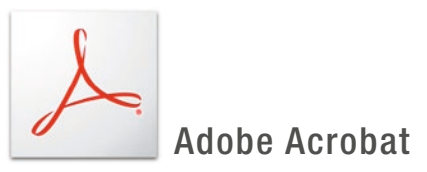

Wenn Sie die Volltonfarbe deaktivieren, muss dieses Objekt demnach verschwinden und dahinter stehende Elemente (hier der graue Hintergrund) dürfen nicht ausgespart werden, d.h. müssen sichtbar sein.

ENDE